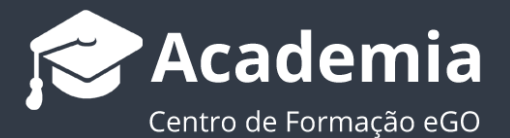

# **Como criar questionários?**

O utilizador do eGO tem a possibilidade de criar questionários a partir da aplicação eGO.

..................................................................................................................................................................

Para isso, deverá realizar os seguintes passos:

**1.** Aceder ao separador '**Questionários**' no menu lateral esquerdo;

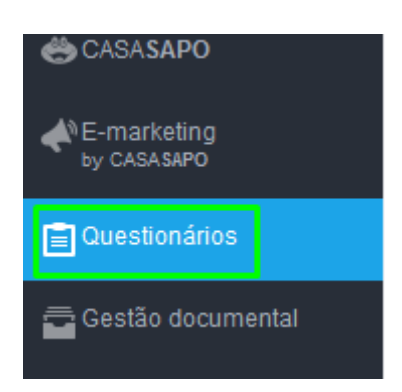

**2.** Para criar um questionário clique em '**Novo Questionário**' no canto superior direito da aplicação;

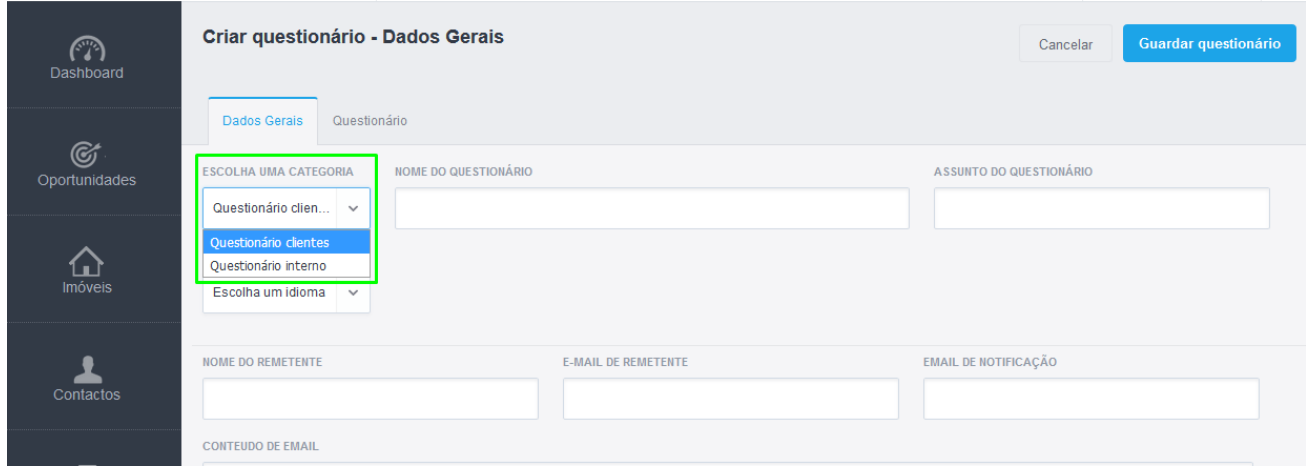

**3.** Ao criar um questionário, existem dois separadores principais: Dados gerais | Questionário

#### **Campos separador Dados Gerais:**

**3.1. Categoria:** Defina se este é um questionário Interno (para utilizar junto dos colaboradores) ou se é um questionário externo (para envio aos seus clientes e potenciais clientes);

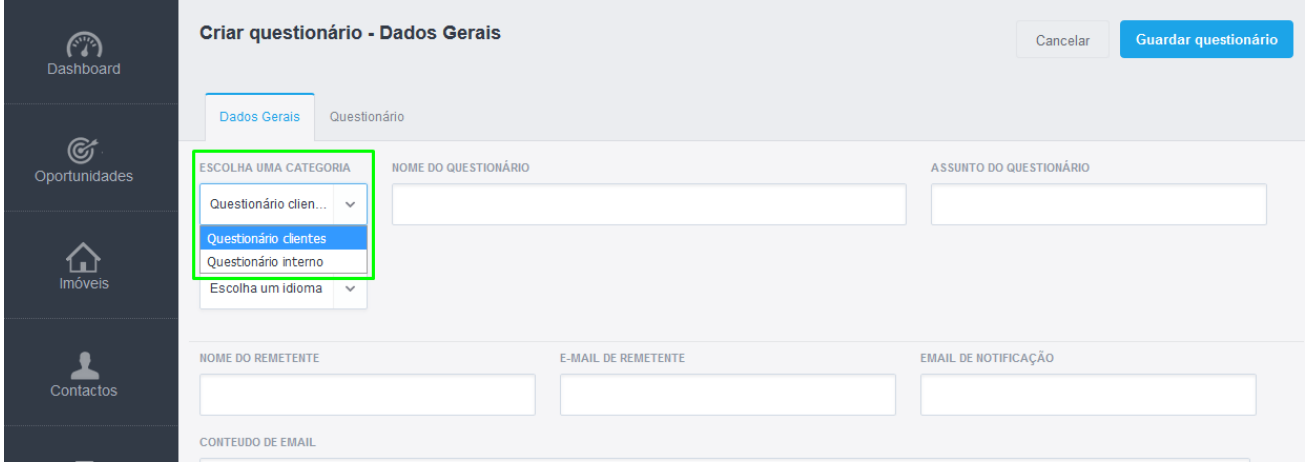

**3.2. Nome do questionário:** Defina o título interno do questionário;

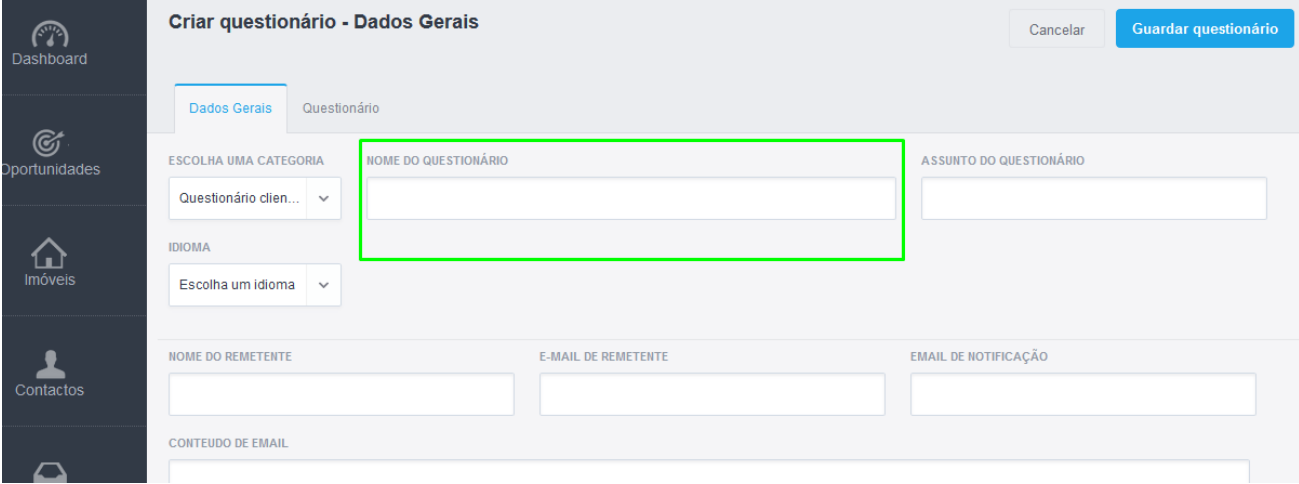

#### **3.3. Assunto do questionário:** Defina o título interno do questionário;

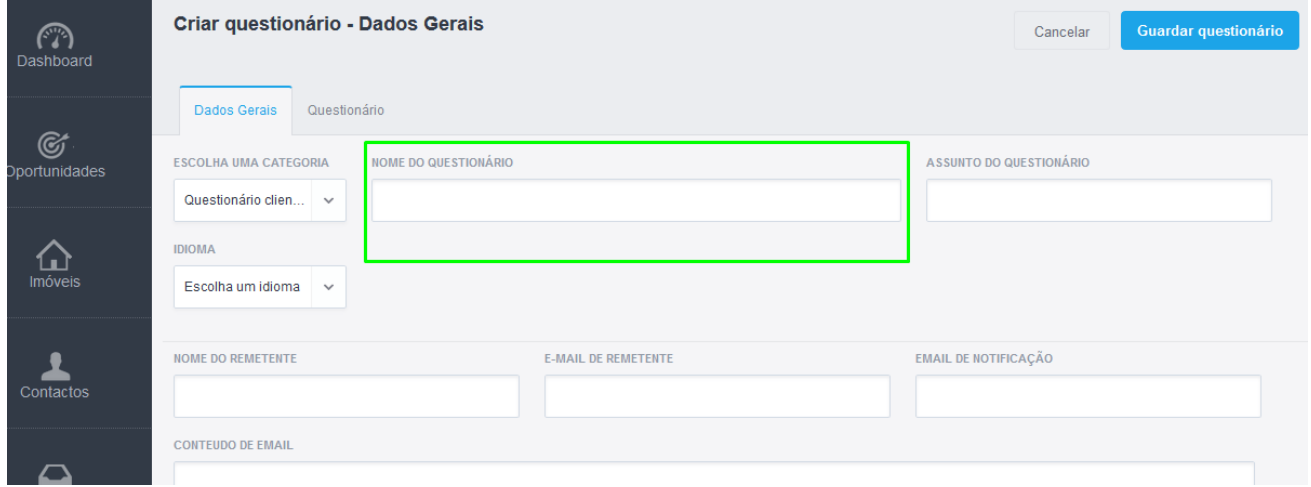

## **3.4. Assunto do questionário:** Defina o assunto deste questionário;

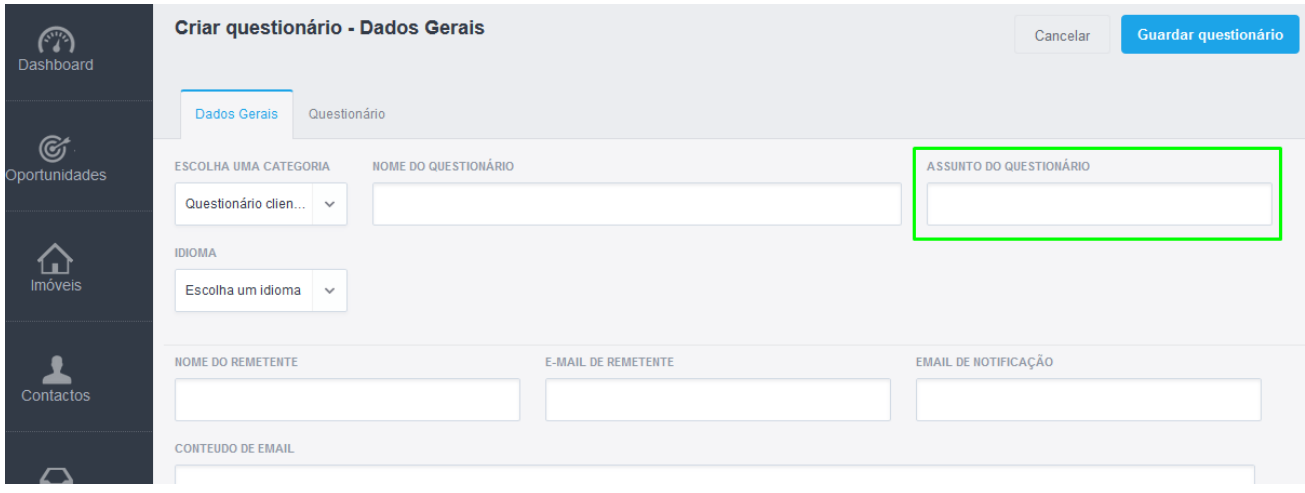

**3.5. Idioma:** Escolha o idioma principal do seu idioma;

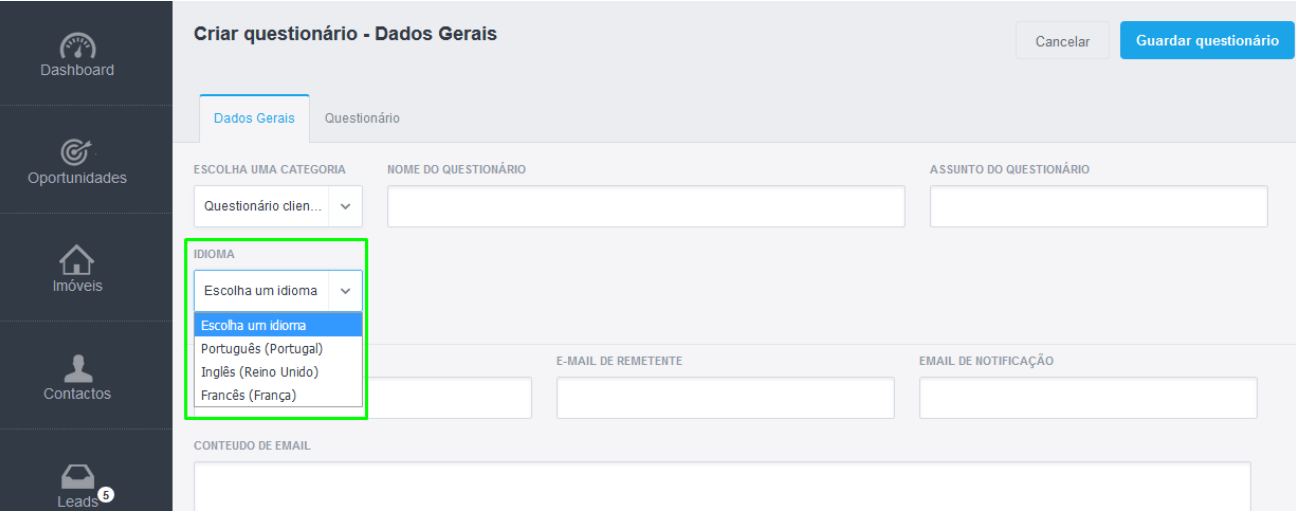

#### **3.6. Nome do remetente | Email de remetente |Email de Notificação:** Defina o

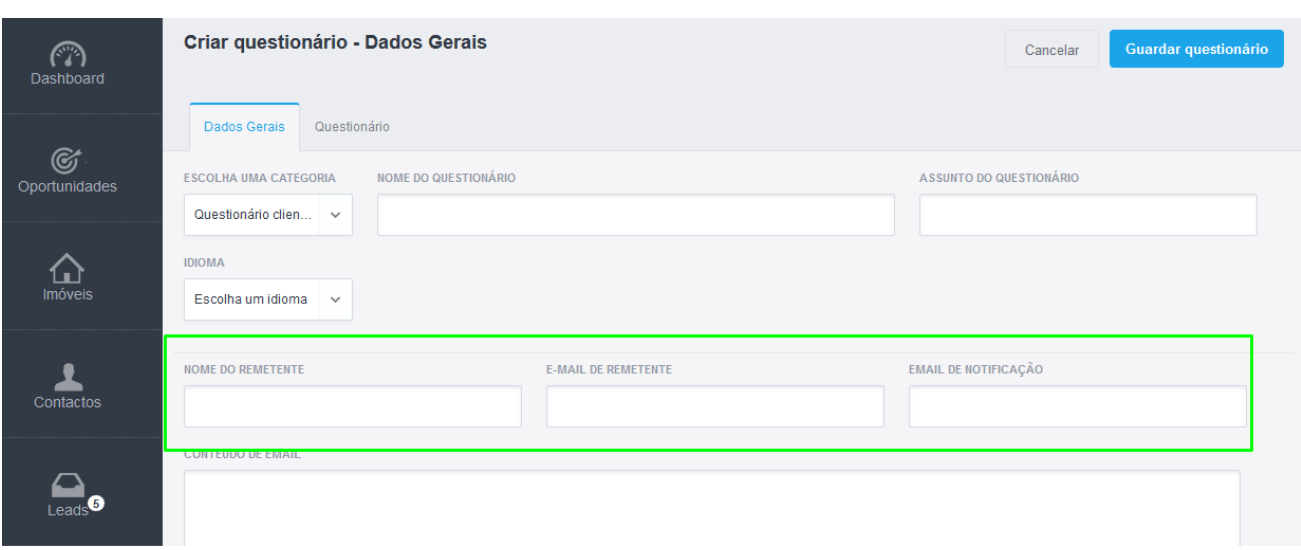

nome e o email do remetente, assim como o email de notificação.

**3.7. Conteúdo de Email | Descrição de Questionário |Concluir Questionário:**

Aqui definirá o corpo de texto que acompanhará o questionário.

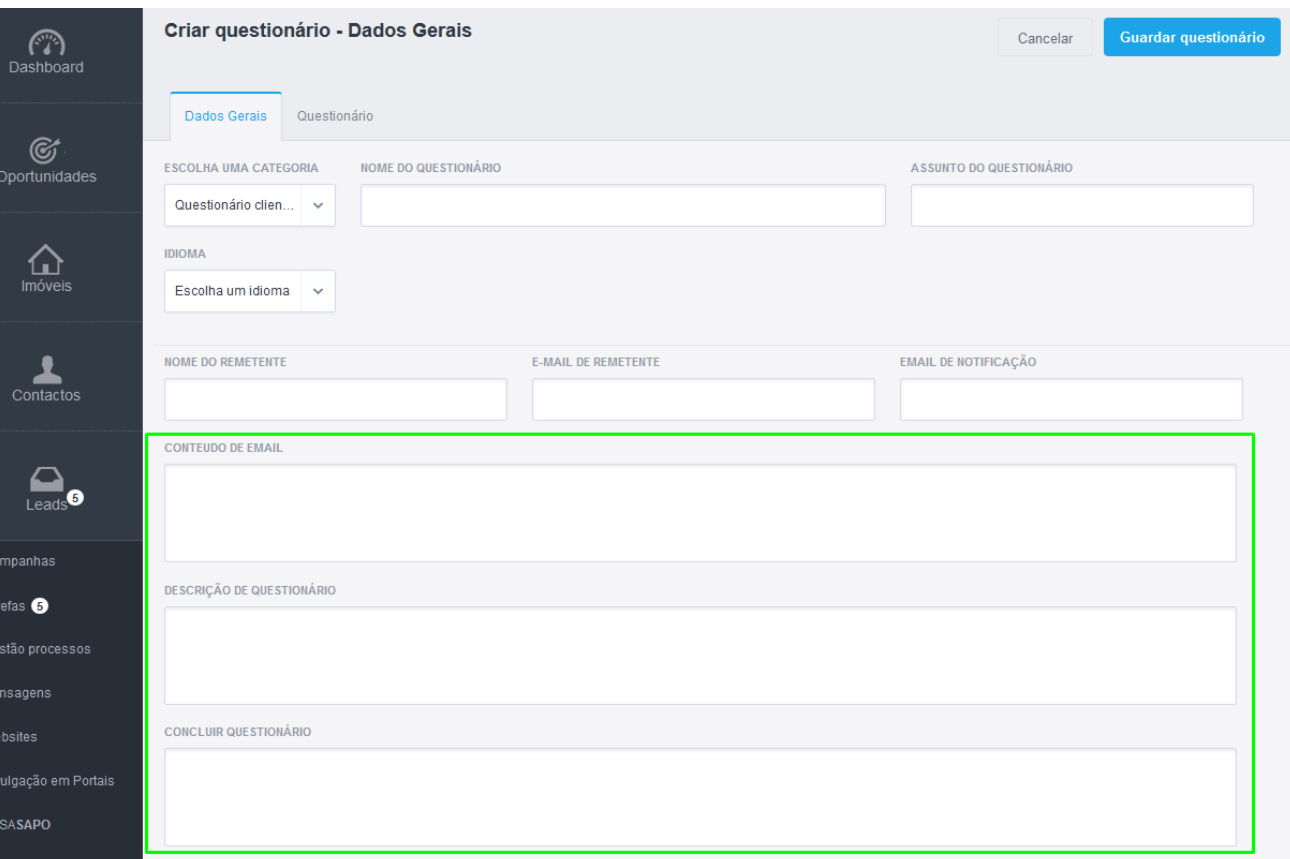

# **Campos Separador Questionário:**

**4.1. Aparência:** aqui pode selecionar a cor do seu questionário;

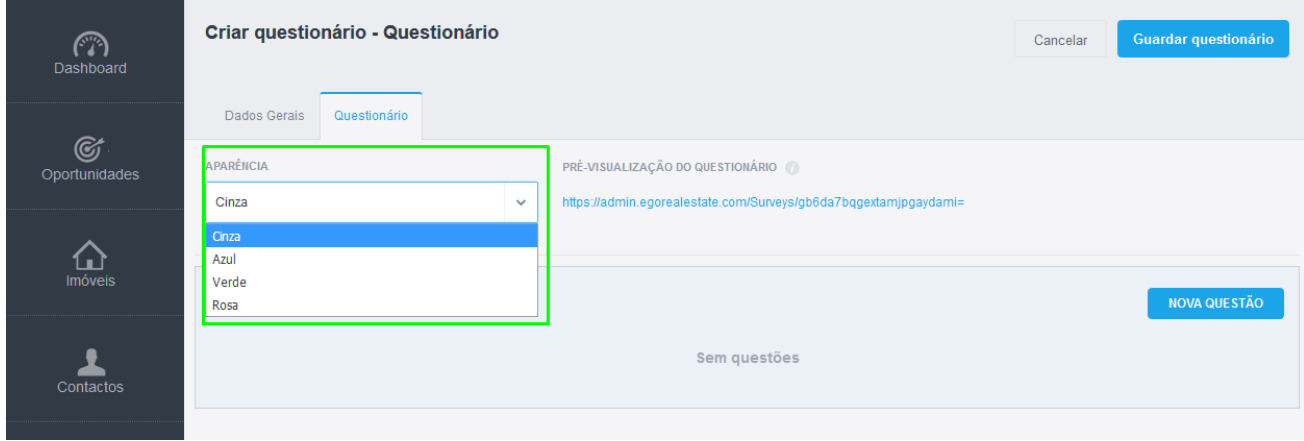

**4.2.** Depois de preencher todos os campos, adicione questões ao seu questionário clicando em '**Nova questão**';

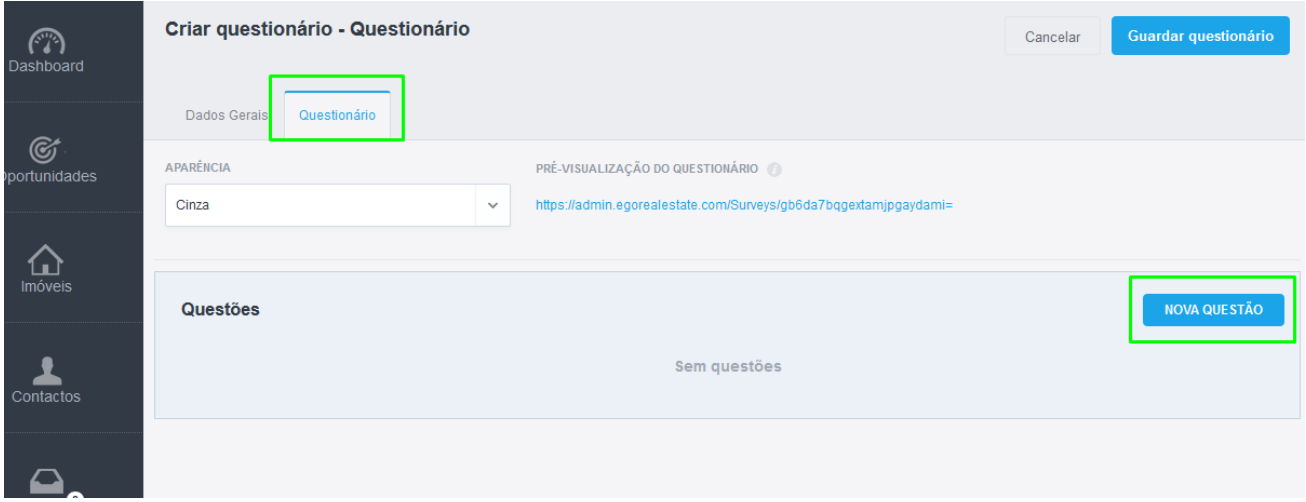

## **Ao criar uma questão, deverá selecionar:**

**5. Tipo de Questão:** Escolher o formato da questão que deseja;

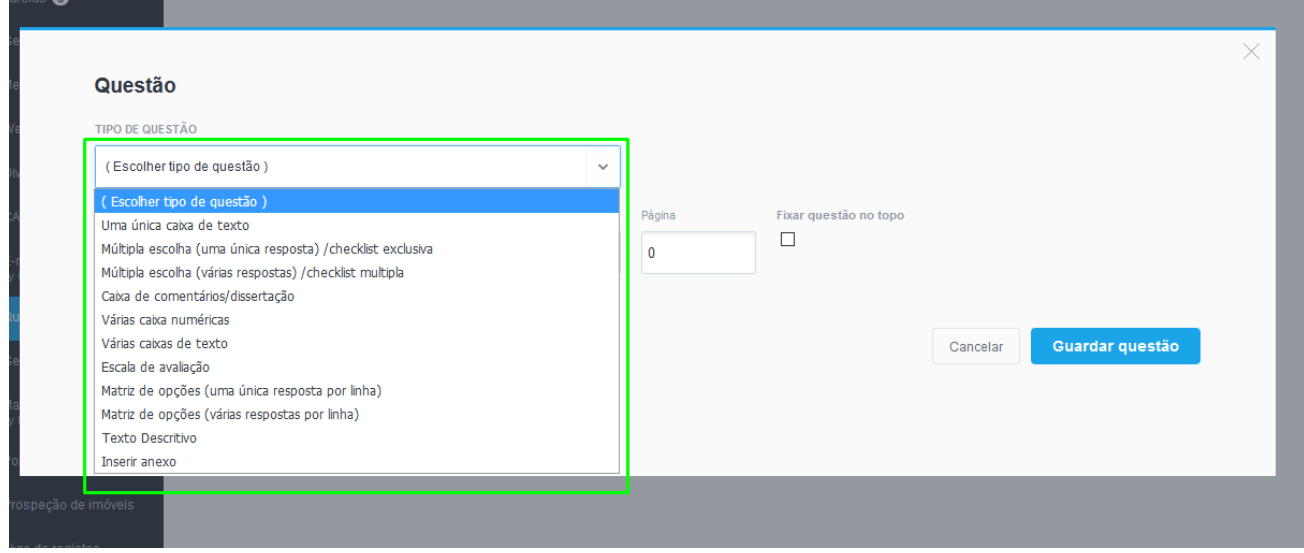

**6. Subtítulo:** Escolher Grupo/Secção onde a questão será inserida;

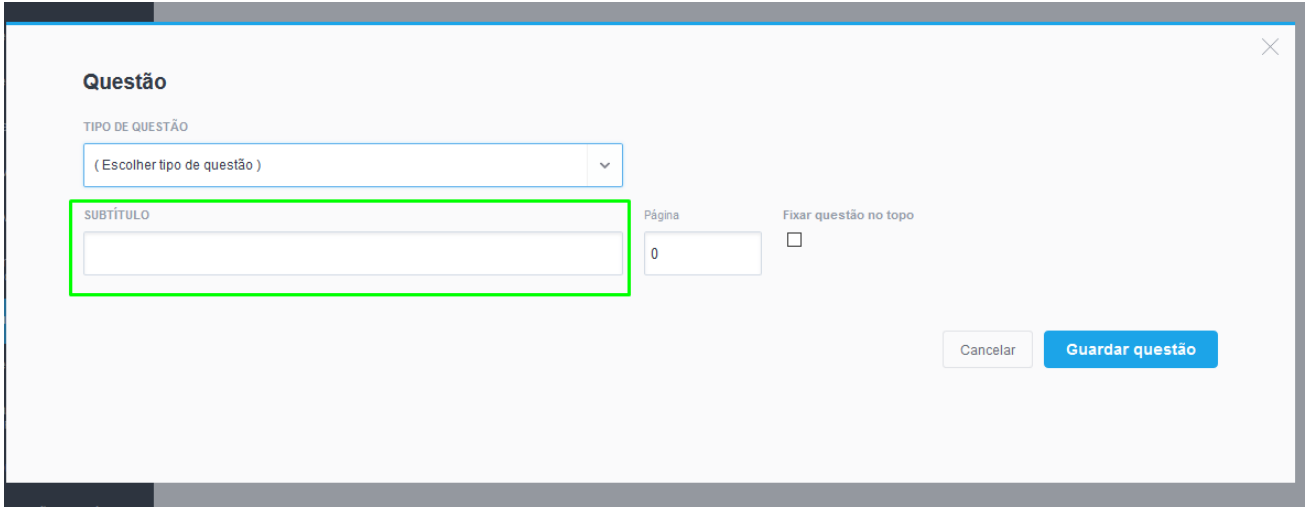

**7. Página:** Caso pretenda organizar o seu questionário em várias páginas, poderá adicionar a página em que pretende que esta questão apareça;

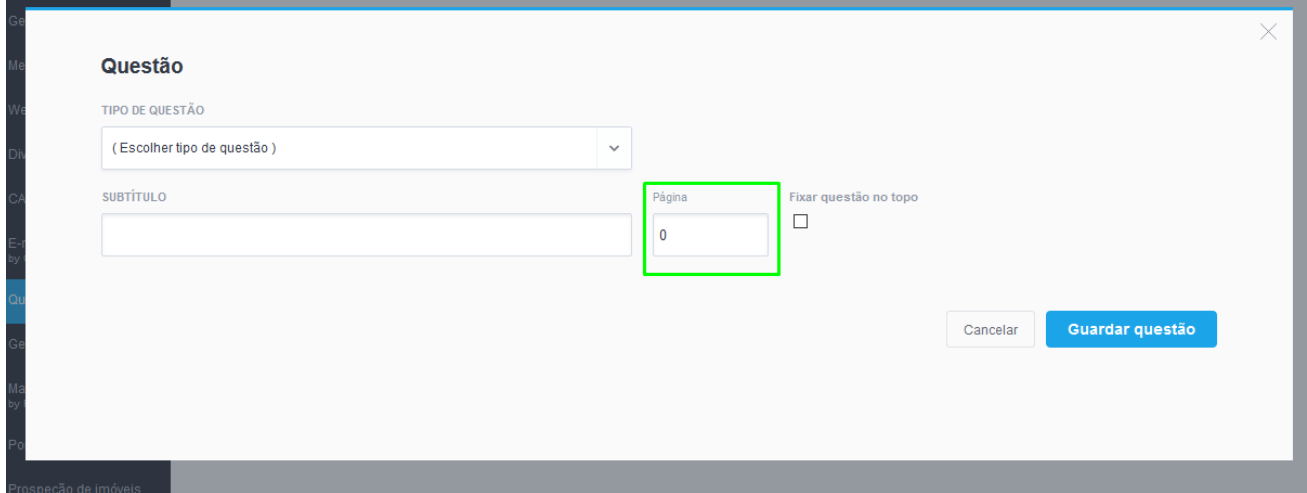

**NOTA:** A opção '**Fixar questão no topo**' apenas é aplicável para os questionários internos

Depois de inserir todos os dados da questão clique em '**Guardar questão**';

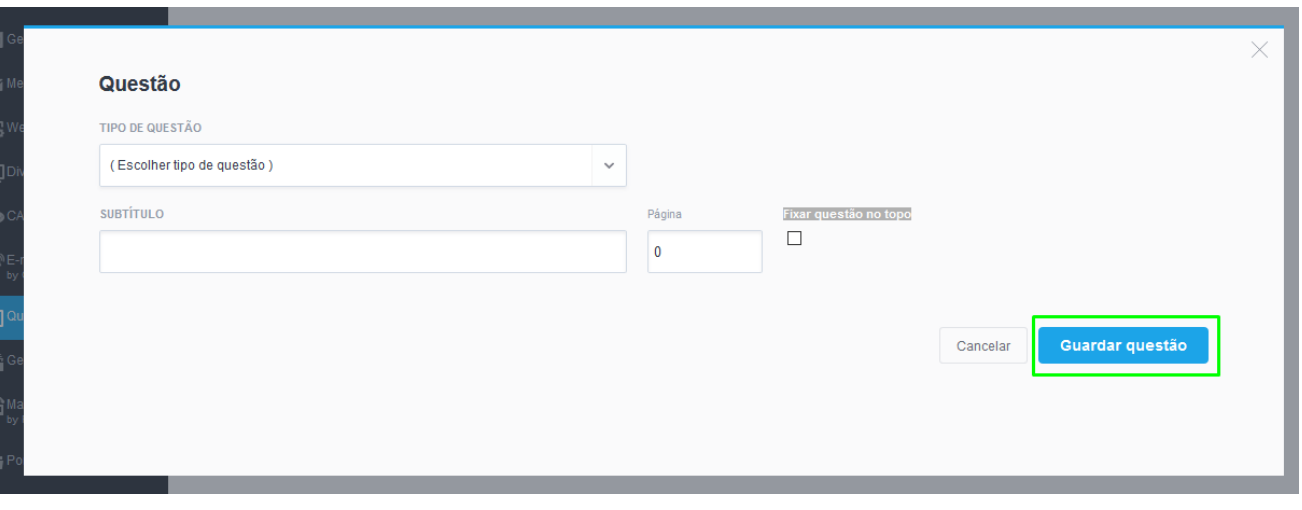

**8.** Adicione a quantidade de questões que desejar. Quando concluir o questionário clique em '**Guardar questionário**';

O seu questionário é automaticamente guardado no separador 'Questionários' no menu lateral esquerdo.

Para editar e/ou obter a visualização do questionário deverá seguir os seguintes passos:

Para editar, clicar no nome do questionário;

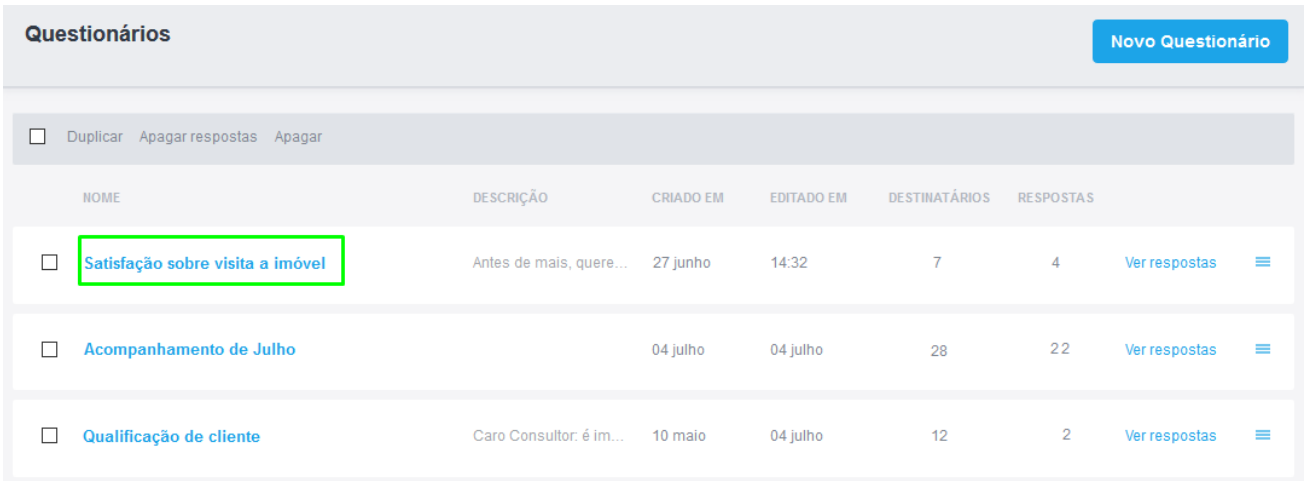

**Para saber como se cria um questionário aceda ao tema '[Como enviar](http://academia.egorealestate.com/software-imobiliario/como-enviar-um-questionario/) [questionários?](http://academia.egorealestate.com/software-imobiliario/como-enviar-um-questionario/)'.**

..................................................................................................................................................................

**Saiba mais em:** [http://academia.egorealestate.com](http://academia.egorealestate.com/) 

**Questões:** [support@egorealestate.com](file://///storage/publico/Angelica%20Rivas/PDF/teste2/site/Academia-Passo%201/support@egorealestate.com)